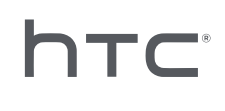

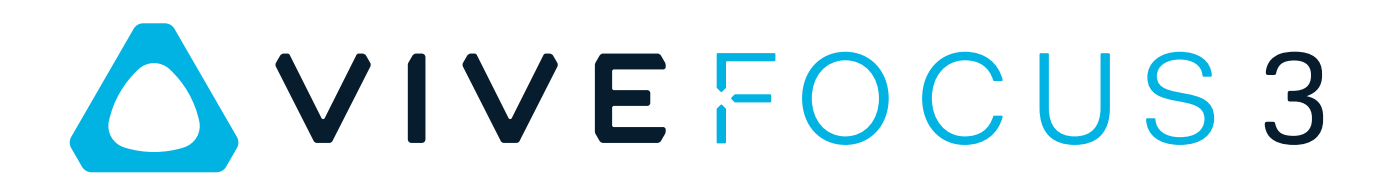

# Guide de l'utilisateur

# **Contenu**

## [Déballer votre appareil](#page-4-0)

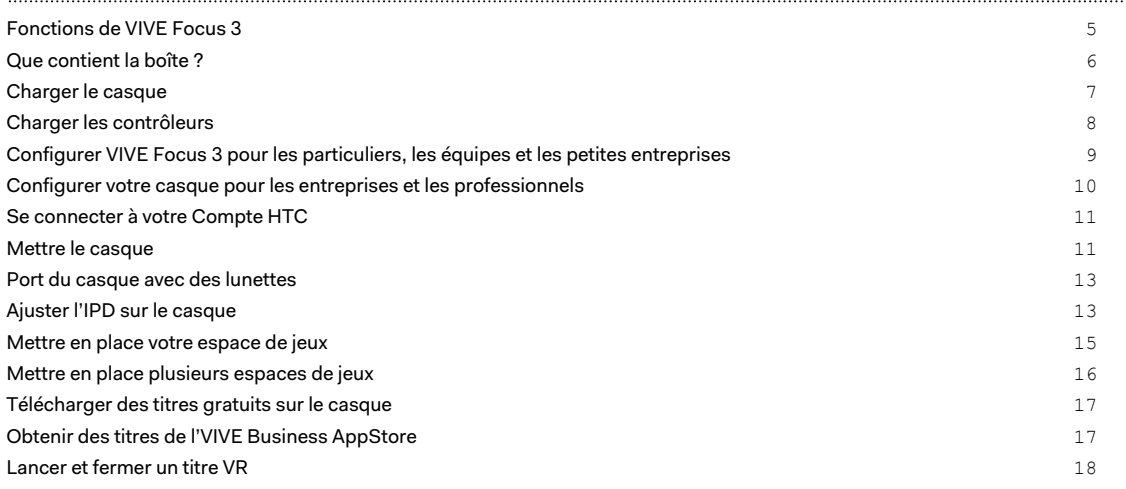

#### [Obtenir le maximum de votre casque](#page-18-0)

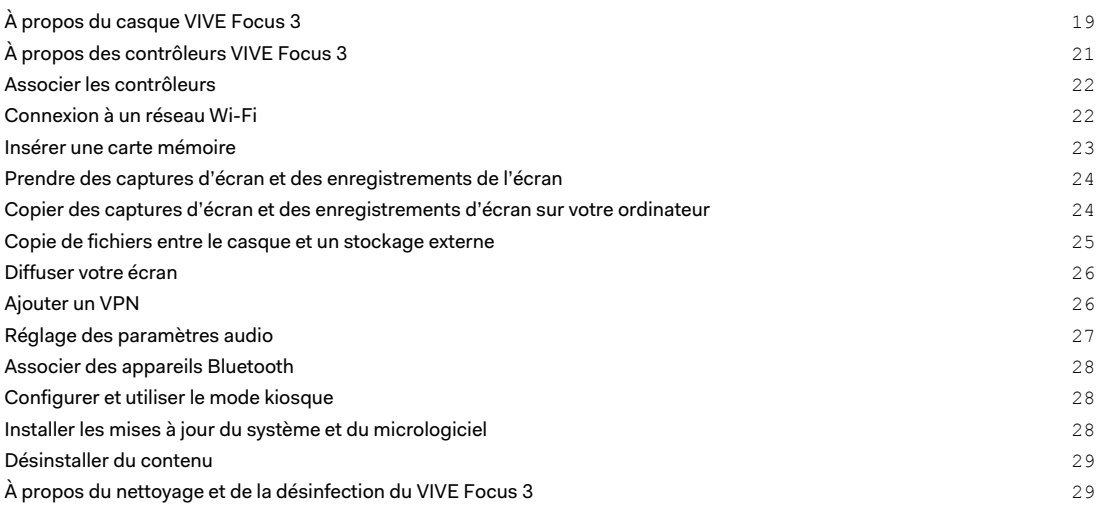

## [VIVE Manager](#page-30-0)

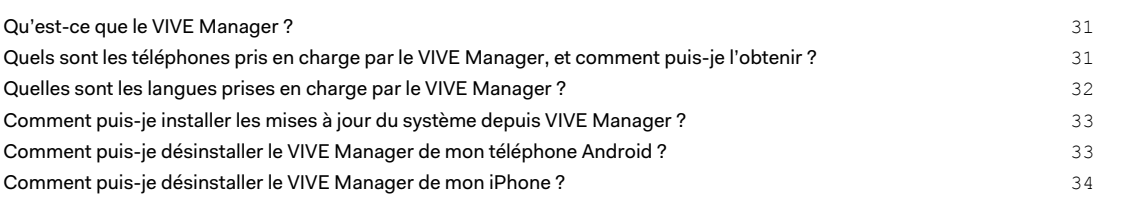

#### [Solutions communes](#page-34-0) [Comment puis-je optimiser le suivi dans mon espace ?](#page-34-0) 35 [Mon casque oublie toujours mes limites. Que puis-je faire ?](#page-35-0) 36 [Que puis-je faire si je ne vois pas mes contrôleurs en VR ?](#page-35-0) 36

#### 3 Contenu

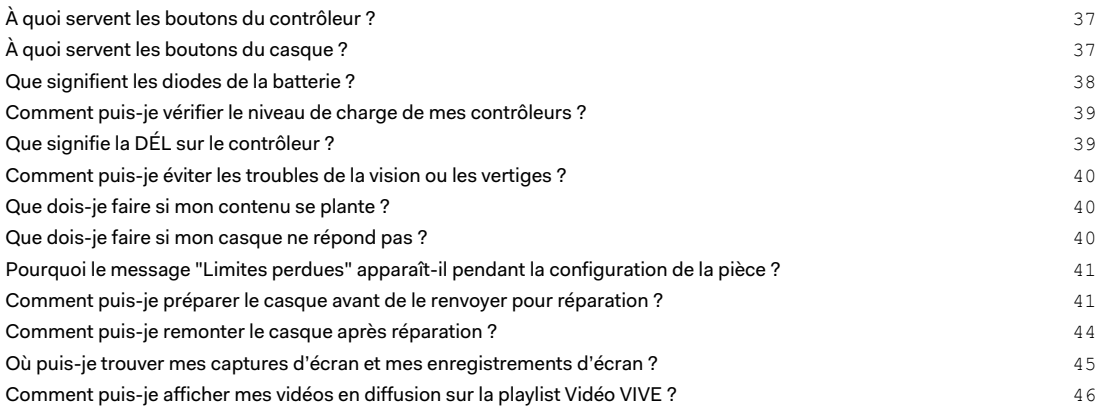

# [Marques commerciales et droits d'auteur](#page-47-0)

. . . . . . . . . . . . . . . . . . [Index](#page-48-0)

4 À propos de ce guide

W

# À propos de ce guide

Les symboles suivants sont utilisés pour indiquer des informations importantes et utiles :

Ceci est une note. Elle fournit des informations détaillées sur la configuration, les questions fréquentes et les procédures à suivre dans des situations spécifiques.

Ceci est un conseil. Il vous donnera une solution alternative pour une étape ou une procédure particulière que vous pouvez trouver utile.

Ceci indique des informations importantes nécessaires pour d'accomplir une certaine tâche  $\blacklozenge$ ou pour que votre appareil fonctionne correctement.

Ceci est un avertissement. Prenez en note pour éviter les problèmes potentiels ou pour éviter d'endommager votre matériel.

Les informations contenues dans ce guide peuvent avoir changé. Pour obtenir les informations les plus récentes, notamment la dernière version de ce guide, allez à l'[Assistance VIVE](https://www.vive.com/support/).

Avant d'utiliser le produit, lisez attentivement les informations de sécurité de VIVE et suivez toutes les instructions de sécurité et d'utilisation du produit sur [https://www.vive.com/legal/.](https://www.vive.com/legal/)

# <span id="page-4-0"></span>**Déballer votre appareil**

# Fonctions de VIVE Focus 3

### **Un VR tout-en-un qui donne tout pour la qualité graphique**

Visualisez votre créativité dans un rendu limpide et brillant. Voyez et ressentez vos idées avant de les mettre en œuvre. Finies les reprises coûteuses et fastidieuses.

- Toujours aussi net : Résolution 5K
- Une vision plus naturelle : un large champ de vision jusqu'à 120 degrés
- § Un visuel des plus fluides : Taux de rafraîchissement de 90 Hz

### **Votre point d'observation idéal**

La très large plage de réglage de l'IPD (écart pupillaire) (57mm-72mm) offre un confort visuel. Trouvez facilement votre écart idéal grâce à la molette tout en portant le casque.

Pour en savoir plus sur l'IPD, voir [Ajuster l'IPD sur le casque à la page 13](#page-12-0)

### **Audio immersif et confort,- le meilleur des deux mondes**

- § Les haut-parleurs ouverts à deux pilotes offrent un son spatial 3D. Le design décollé de l'oreille élimine la pression constante sur vos oreilles, et maintient également un niveau optimal de conscience de l'environnement.
- § Pour une immersion totale, une prise audio haute résolution de 3,5 mm est disponible.
- La conception du haut-parleur directionnel, avec réduction des fuites vocales, aide à préserver la confidentialité des conversations.

Consultez [Réglage des paramètres audio à la page 27](#page-26-0) pour plus d'informations sur les fonctions audio.

#### **Entrez et sortez de la VR en quelques secondes**

Conçu pour les salles d'exposition et les événements à fort passage. Retirez et mettez facilement le casque grâce au bouton de libération rapide breveté.

Convient à un large éventail de formes de visage, de types de vision et se porte même sur des lunettes. Pas de chichis. Simplement le confort et la commodité à l'état pur.

Consultez [Mettre le casque à la page 11.](#page-10-0)

W)

# <span id="page-5-0"></span>Que contient la boîte ?

Votre VIVE Focus 3 est livré avec les éléments suivants, que vous utiliserez pour faire l'expérience des environnements VR immersifs :

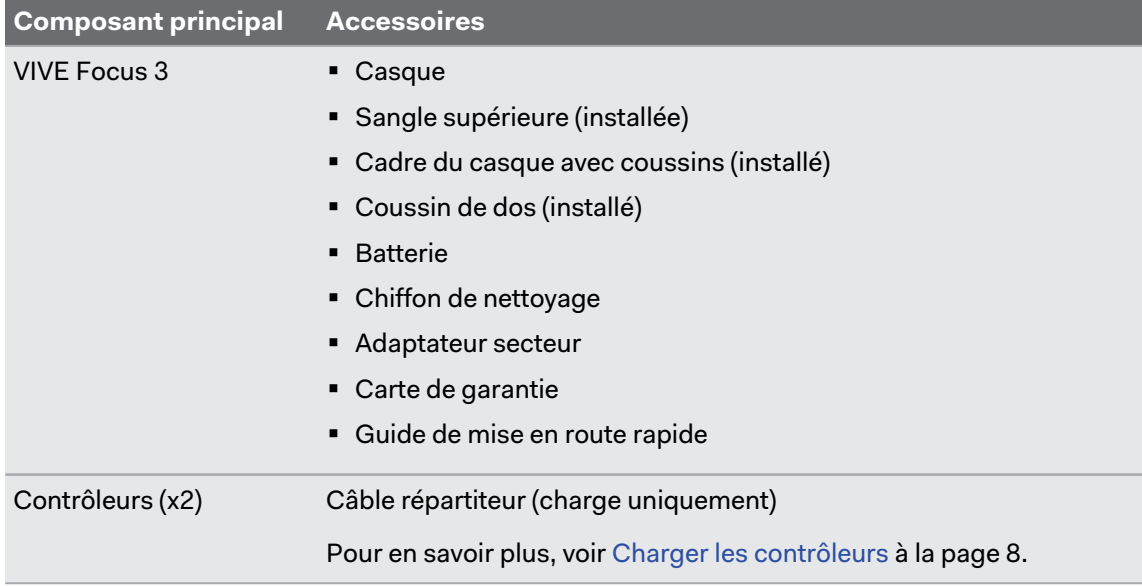

# <span id="page-6-0"></span>Charger le casque

Vous pouvez charger le casque avec l'adaptateur secteur.

§ Chargez le casque en connectant l'adaptateur secteur à une prise de courant, puis en le connectant au casque. Il n'est pas recommandé de charger le casque pendant son utilisation.

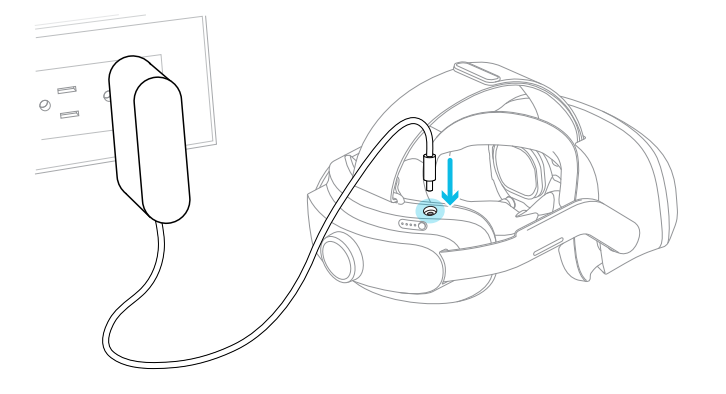

§ Vous pouvez charger la batterie séparément avec le même adaptateur et le même port.

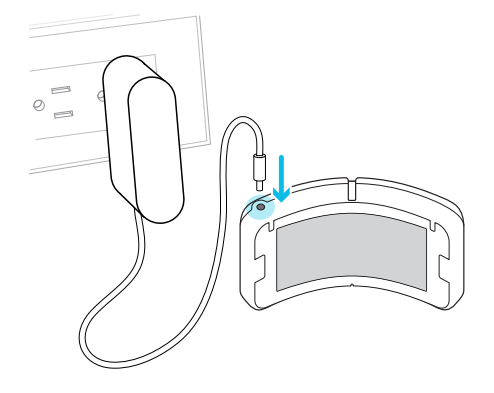

Vous pouvez vérifier le niveau de la batterie en appuyant le bouton Alimentation à l'arrière du casque.

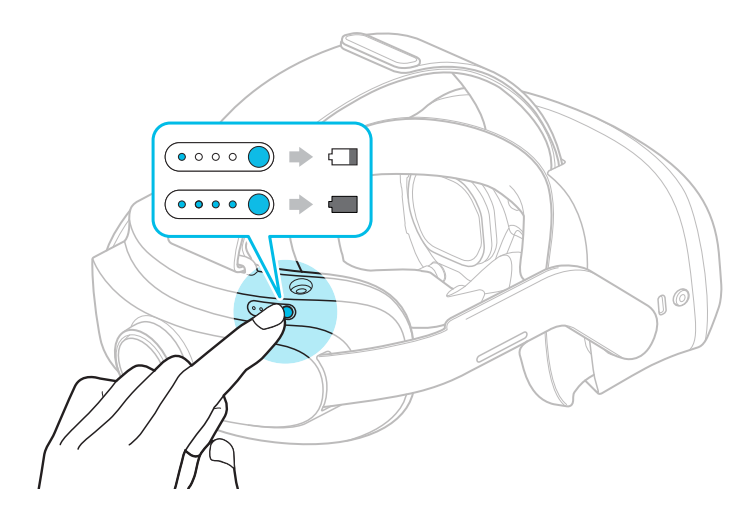

# <span id="page-7-0"></span>Charger les contrôleurs

Les contrôleurs utilisent des batteries rechargeables. Chargez-les périodiquement à l'aide d'un câble répartiteur. Voici quelques manières de charger les contrôleurs :

§ Chargez les contrôleurs en les branchant au casque avec le câble répartiteur fourni.

Le casque doit être allumé pour charger les contrôleurs.

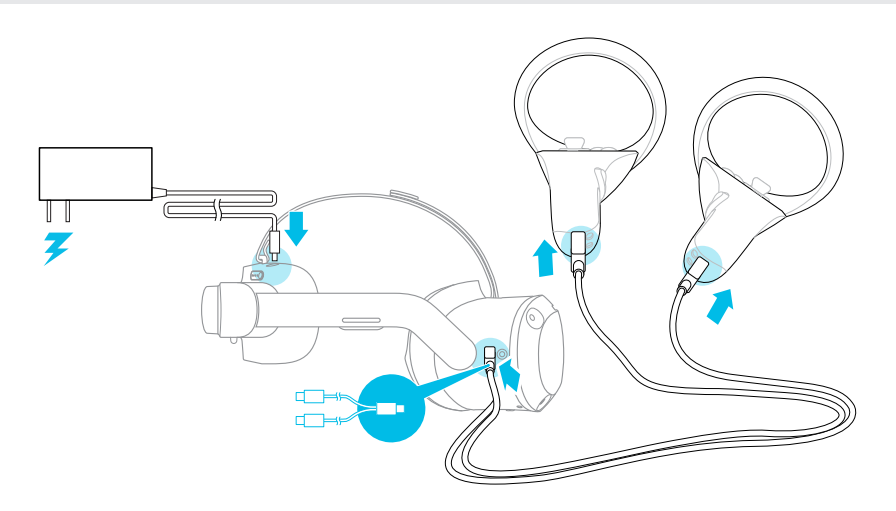

§ Vous pouvez également charger les contrôleurs avec votre propre chargeur USB. Le chargeur doit avoir une puissance de sortie d'au moins 10 watts.

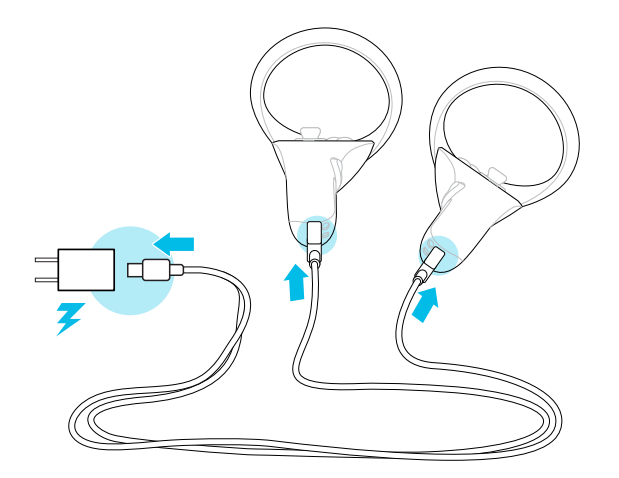

# <span id="page-8-0"></span>Configurer VIVE Focus 3 pour les particuliers, les équipes et les petites entreprises

La meilleure façon de configurer VIVE Focus 3 pour les particuliers, les équipes et les petites entreprises est d'utiliser le VIVE Manager. Cette appli vous permet de configurer les paramètres du casque, d'exécuter des mises à jour, ainsi que de parcourir, d'acheter et de gérer des titres VR. C'est également plus facile de configurer VIVE Focus 3 avec le VIVE Manager.

- **1.** Téléchargez et installez VIVE Manager sur votre téléphone. Obtenez-la depuis [https://](https://vive.com/setup/focus3) [vive.com/setup/focus3](https://vive.com/setup/focus3) ou recherchez VIVE Manager dans votre magasin d'applis.
- **2.** Connectez-vous avec votre Compte HTC, ou créez-en un nouveau.
- **3.** Appuyez **Configurer un nouvel appareil**.

L'appli vous guidera dans la configuration de ce qui suit :

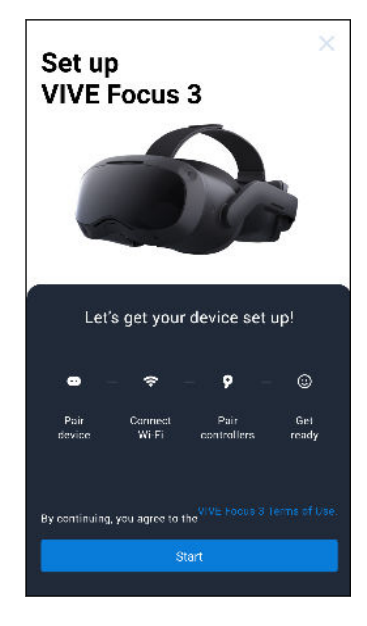

#### **4.** Appuyez sur **Démarrer**.

Si vous n'avez pas installé la batterie et allumé le casque, suivez les instructions à l'écran.

- **5.** Quand l'appli affiche le code d'association de votre téléphone avec le casque, mettez le casque.
- **6.** Quand vous voyez le même code affiché sur le casque, appuyez sur le bouton Casque.
- **7.** Enlevez votre casque. Dans l'appli, continuez à configurer Wi-Fi® et à associer les contrôleurs.
- <span id="page-9-0"></span>**8.** Quand vous avez terminé, remettez le casque.
- **9.** Suivez les instructions sur le casque pour ajuster le volume, ajuster l'IPD et définir votre espace de jeu.
- W § Si vous avez des difficultés pour associer le casque, assurez-vous qu'il est allumé et près de votre téléphone.
	- § Si VIVE Manager n'est pas disponible, vous pouvez configurer votre casque manuellement en appuyant et maintenant sur le bouton Casque depuis l'écran Bienvenue.

# Configurer votre casque pour les entreprises et les professionnels

La meilleure façon de configurer votre casque pour les entreprises et les grandes organisations est VIVE Business Device Management System.

VIVE Business Device Management System est une plateforme Web conçue pour aider les entreprises à gérer leurs appareils et leur contenu VR. Cela permet aux entreprises qui utilisent la VR de gérer le contenu VR sous licence et spécifique à l'entreprise, de définir les rôles et les autorisations des utilisateurs, de gérer les appareils, et plus encore. Sur le navigateur Web de votre ordinateur, allez sur<https://business.vive.com/dms/> pour accéder à VIVE Business Device Management System.

Il y a deux manières d'installer du contenu lorsque vous utilisez la configuration par lots :

- Configurer un ou plusieurs casques avec une carte microSD™, puis affecter le contenu ultérieurement avec l'interface Web.
- § Configurer un ou plusieurs casques avec une carte microSD, ainsi qu'installer le contenu directement à partir de la carte microSD.

Les deux méthodes utilisent des cartes microSD pour précharger la configuration de votre casque. microSD Les cartes sont vendues séparément.

Pour commencer :

- **1.** Connectez-vous à VIVE Business Device Management System avec votre compte VIVE Business.
- **2.** Enregistrez votre/vos casque(s). Si vous êtes éligible, vous pouvez également activer les garanties et les packs de services étendus.
- **3.** Transférez et déployez le contenu d'entreprise et sous licence à votre équipe.
- **4.** Invitez les utilisateurs de votre organisation et définissez leurs rôles et autorisations lors de l'utilisation de VIVE Business Device Management System.
- **5.** Créez un paquet de configuration par lots pour configurer rapidement plusieurs appareils tout-en-un avec les mêmes paramètres avec une carte microSD.
- **6.** Gérez le contenu, les paramètres et les utilisateurs sur les appareils déjà déployés.

Pour en savoir plus, allez à la [page de support](https://business.vive.com/support/dms/) de VIVE Business Device Management System.

# <span id="page-10-0"></span>Se connecter à votre Compte HTC

Connectez-vous pour bénéficier d'une expérience et d'une assistance optimales. La meilleure façon de se connecter est avec VIVE Manager, mais vous pouvez également vous connecter en VR. Voici comment :

- **1.** Depuis l'entrée, sélectionnez **Profil**.
- **2.** Saisissez votre nom d'utilisateur et mot de passe, puis sélectionnez **Connexion**.

## Mettre le casque

Ajustez votre casque pour qu'il soit parfaitement en place. Un bon ajustement est important pour la clarté visuelle et le confort. Voici comment :

**1.** Défaites la fermeture velcro sur la sangle supérieure.

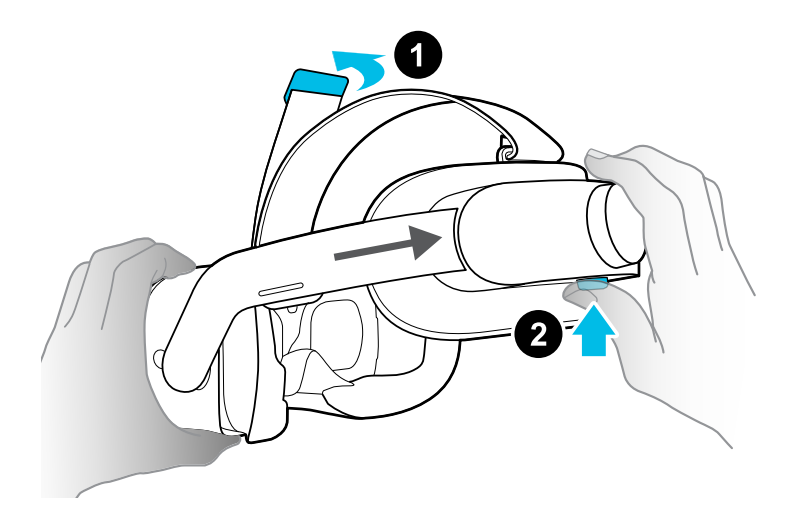

**2.** Appuyez et maintenez le bouton de réglage rapide, puis tirez doucement jusqu'à ce qu'il soit complètement déployé.

#### 12 Déballer votre appareil

W

**3.** Positionnez le casque sur vos yeux. Tout en maintenant le bouton de réglage rapide, faites glisser la bande du casque jusqu'à ce qu'elle soit bien ajustée à l'arrière de votre tête.

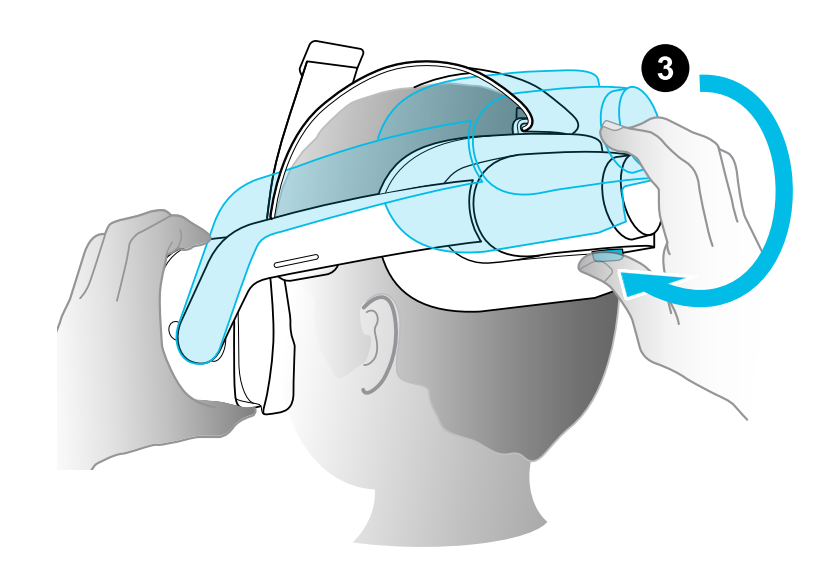

**4.** Tournez la molette de réglage pour affiner l'ajustement.

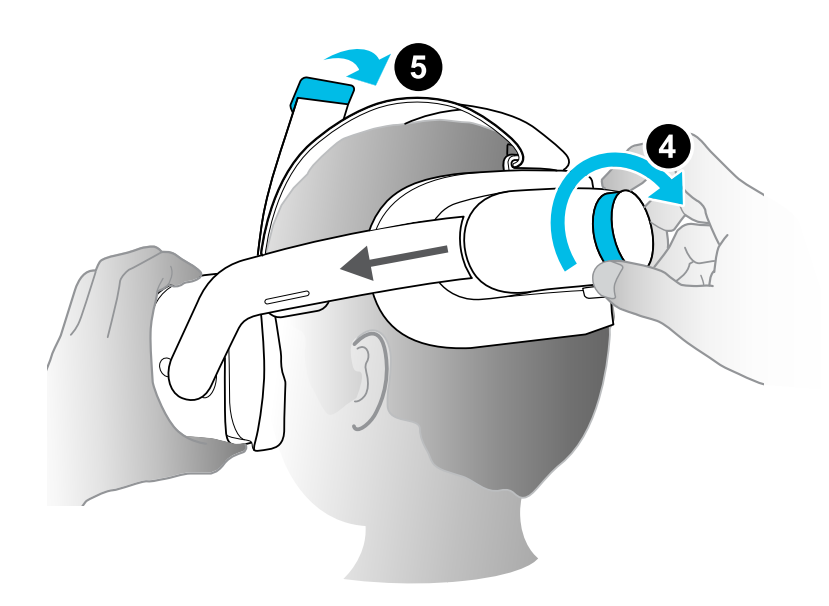

**5.** Ajustez la sangle supérieure jusqu'à ce qu'elle soit bien en place, puis fixez la fermeture velcro.

Lorsque vous êtes prêt à retirer le casque, appuyez le bouton de réglage rapide pour libérer instantanément la bande du casque.

## <span id="page-12-0"></span>Port du casque avec des lunettes

La plupart des lunettes peuvent être portées à l'intérieur du casque. Si vous avez des lunettes plus larges, le cadre du casque peut se déformer pour permettre à vos lunettes de s'insérer. Voici comment :

**1.** Lorsque vous mettez le casque, appuyez doucement sur un des côtés du cadre du casque pour faire de la place à vos lunettes.

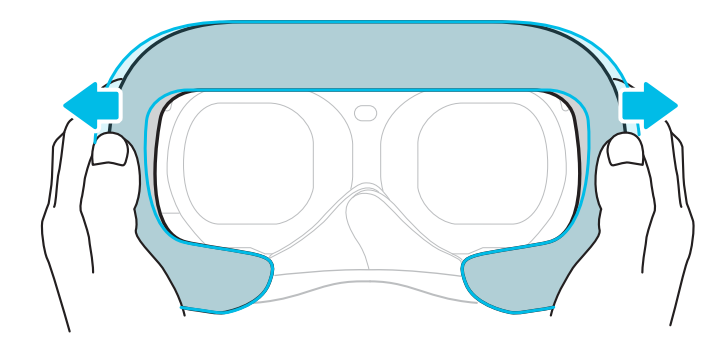

- **2.** Lorsque vous retirez le casque, appuyez doucement sur le cadre de la même manière pour libérer vos lunettes.
- $\frac{1}{2}$  Si vous portez des lunettes, assurez-vous qu'aucune partie de vos lunettes ne touche les verres et que vos lunettes s'insèrent confortablement dans le casque.
	- § La largeur maximale prise en charge pour les lunettes est de 150 mm (5,9 po).

## Ajuster l'IPD sur le casque

L'écart pupillaire (IPD) est la distance entre les centres de vos yeux.

Si vous ne connaissez pas votre IPD, voir [Comment puis-je trouver mon IPD ? à la page 14](#page-13-0). Utilisez cette mesure comme guide pour régler la distance entre les verres du casque pour avoir une meilleure expérience visuelle.

Pour diminuer la distance entre les verres, tournez la molette IPD dans le sens horaire. Pour augmenter, tournez la molette IPD dans le sens antihoraire.

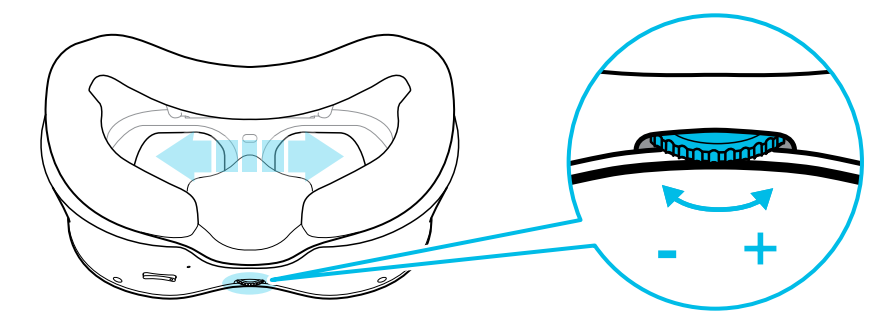

Lorsque vous ajustez l'écart pupillaire, vous verrez une invite qui indique la distance actuelle entre les centres des verres.

#### <span id="page-13-0"></span>14 Déballer votre appareil

#### Pourquoi est-ce important d'avoir un IPD précis ?

Des réglages IPD précis aident à obtenir une image nette et à réduire la fatigue oculaire.

Les verres du casque focalisent les images vers leur centre optique. C'est ce que l'on appelle parfois le « point idéal » dans le domaine de la VR. En ajustant le bouton IPD, vous pouvez régler le point idéal pour obtenir la vue la plus confortable possible. Un IPD mal aligné et un casque mal ajusté sont des causes fréquentes d'images floues, de vertiges et de fatigue oculaire.

#### Comment puis-je trouver mon IPD ?

Il y a plusieurs façons pour estimer votre IPD.

La façon la plus précise de déterminer votre IPD est de consulter un optométriste professionnel ou un ophtalmologue. Vous pouvez également estimer votre IPD en procédant d'une des manières suivantes :

- Utilisez une règle et un miroir. Voir ci-dessous pour des instructions détaillées.
- Par l'expérimentation. Voir ci-dessous pour des instructions détaillées.
- En utilisant des applis ou des sites web tiers.

Les applis ou sites web tiers peuvent recueillir des données personnelles. HTC ne peut pas garantir l'exactitude des applis ou sites web tiers dans la mesure de l'IPD.

#### Estimer votre IPD dans un miroir

Vous pouvez estimer votre IPD à l'aide d'une règle millimétrée et d'un miroir.

**1.** Tenez-vous directement devant un miroir, puis tenez la règle au-dessus de vos yeux. Assurez-vous que la règle est de niveau. Si vous utilisez une règle flexible, veillez à ne pas la plier.

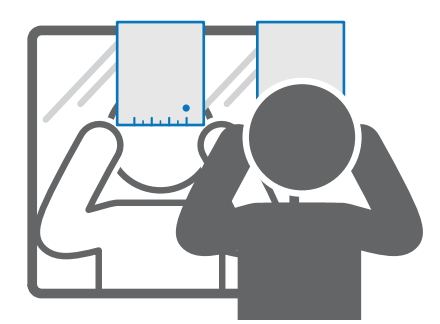

**2.** Alignez la marque du zéro avec le centre de votre pupille. Vous devrez peut-être fermer votre autre œil pour obtenir une mesure claire.

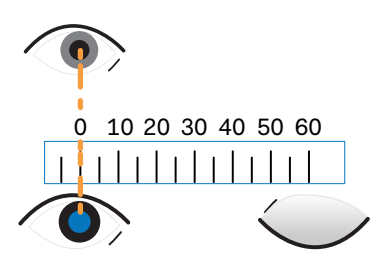

W)

<span id="page-14-0"></span>**3.** Vérifiez la marque du millimètre sur l'autre œil. Vous devrez peut-être fermer le premier œil pour obtenir une mesure claire.

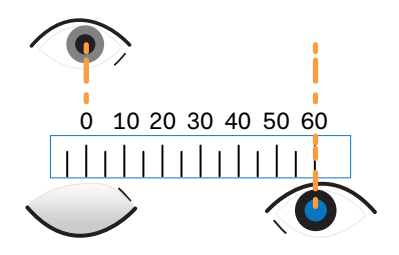

**4.** Notez votre mesure IPD. Vous voudrez peut-être revérifier plusieurs fois pour vous assurer que votre mesure est exacte.

Vous pouvez également demander à un ami de vous aider à mesurer au lieu d'utiliser un miroir. Assurez-vous de regarder droit devant vous pendant qu'il mesure.

#### Estimer votre IPD par l'expérimentation

Vous pouvez estimer l'IPD en essayant différents réglages. Cette méthode est très pratique, mais peut être moins précise.

- **1.** Tout en portant le casque VR, concentrez-vous sur le texte ou les lignes au centre de la vue. Si aucun texte n'est présent, ouvrez un écran en VR avec du texte.
- **2.** Ajustez la molette IPD jusqu'à ce que le texte soit net. Notez le nombre pour une utilisation ultérieure.
- **3.** Si l'image d'un œil est plus claire que celle de l'autre, ajustez la position du casque. Répétez l'opération jusqu'à ce que les images soient nettes pour les deux yeux.

## Mettre en place votre espace de jeux

L'espace de jeux est une frontière virtuelle pour assurer votre sécurité en VR. Les espaces de jeux doivent être exempts d'objets, d'animaux domestiques et d'autres personnes. Si vous n'avez pas assez de place pour un espace de jeux au niveau de la pièce (1,5 x 1,5 m), vous pouvez définir une petite limite fixe que vous pouvez utiliser assis ou debout.

Vous serez guidé dans la configuration de la pièce la première fois que vous mettrez VIVE Focus 3. Vous pouvez relancer la configuration de la pièce à tout moment depuis le menu Paramètres.

- **1.** Réglez la hauteur du sol en appuyant sur la limite du sol.
- **2.** Choisissez un espace de jeux au niveau de la pièce ou en position assise.

<span id="page-15-0"></span>16 Déballer votre appareil

 $\mathsf{W}$ 

- **3.** Si vous choisissez un espace de jeux au niveau de la pièce, vous pouvez dessiner les limites et ajuster les objets. Vous pouvez réinitialiser et redessiner les limites à tout moment.
- **4.** Définissez la direction vers l'avant. Il s'agit de la direction dans laquelle les menus s'afficheront.

Si vous utilisez votre casque dans un nouvel endroit, vous serez automatiquement invité à créer une nouvelle limite pour votre espace de jeux.

## Mettre en place plusieurs espaces de jeux

Avec VIVE Focus 3, vous n'êtes pas limité à un seul espace de jeux. Il vous permet de créer jusqu'à 3 espaces de jeux.

Suivez les étapes dans [Mettre en place votre espace de jeux à la page 15](#page-14-0) pour configurer votre premier espace de jeux. Voici comment configurer plusieurs espaces de jeux :

- **1.** Retirez votre casque, puis appuyez le bouton Alimentation pour mettre le système en mode suspension.
- **2.** Déplacez-vous jusqu'à l'endroit que vous voulez définir comme votre deuxième espace de jeux.
- **3.** Remettez le casque. Il rétablira le système automatiquement.
- **4.** Suivez les instructions à l'écran pour configurer votre deuxième espace de jeux.
- **5.** Quand c'est fait, répétez les étapes ci-dessus pour configurer votre troisième espace de jeux.

Il ne peut y avoir un seul espace de jeux actif à la fois. Avant de passer à un autre espace de jeux, assurez-vous d'abord de mettre le système en mode suspension en appuyant le bouton Alimentation. Rétablissez le système en remettant le casque ou en appuyant le bouton Alimentation.

# <span id="page-16-0"></span>Télécharger des titres gratuits sur le casque

Des titres gratuits peuvent être disponibles pour être téléchargés sur votre casque.

- **1.** Pour vérifier s'il y a des titres gratuits, sélectionnez **Bibliothèque** dans l'entrée.
- **2.** Sélectionnez  $\overline{\bullet}$  > **Non installé**.

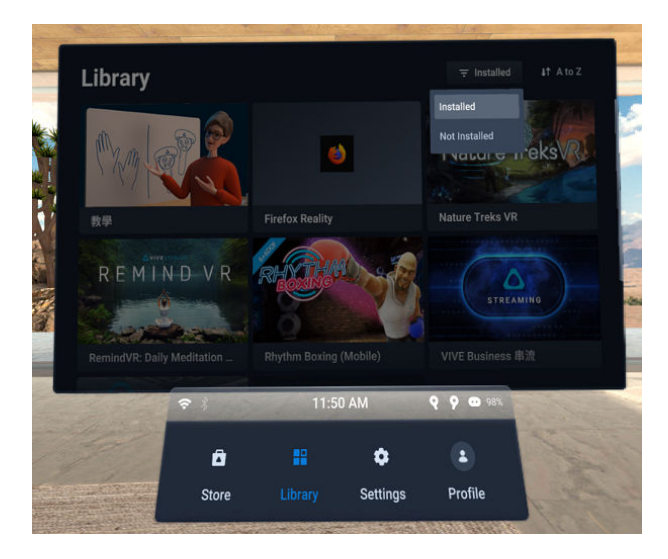

- **3.** Sélectionnez un titre gratuit pour le télécharger et l'installer.
- 4. Pour revenir aux titres installés dans la bibliothèque, sélectionnez  $\blacksquare$  > Installé.

# Obtenir des titres de l'VIVE Business AppStore

VIVE Business AppStore offre un moyen pratique pour les particuliers, les équipes et les petites entreprises d'accéder aux nouveaux titres et autres contenus.

Avant d'acheter, vous pouvez parcourir les titres de l'VIVE Business AppStore depuis VIVE Manager ou votre casque.

- <span id="page-17-0"></span>§ Pour accéder à l'VIVE Business AppStore depuis le VIVE Manager, appuyez sur **Aperçu** dans l'appli sur votre téléphone.
- Vous pouvez également accéder à l'VIVE Business AppStore en VR en sélectionnant **Magasin** dans l'entrée.

![](_page_17_Picture_3.jpeg)

À l'aide de votre navigateur Web, allez sur le [site Web de l'VIVE Business AppStore](https://business.vive.com/appstore) pour acheter des titres.

## Lancer et fermer un titre VR

Vous ne pouvez ouvrir et utiliser qu'un seul titre VR à la fois. Fermez-la avant de lancer un autre titre.

- **1.** Depuis l'entrée, sélectionnez **Bibliothèque**.
- **2.** Faites défiler la bibliothèque et sélectionnez un titre VR pour l'ouvrir.
- **3.** Pour fermer le titre, appuyez sur le bouton VIVE du contrôleur droit, puis sélectionnez l'icône **Quitter** X.

![](_page_17_Picture_10.jpeg)

# <span id="page-18-0"></span>**Obtenir le maximum de votre casque**

# À propos du casque VIVE Focus 3

Le casque VIVE Focus 3 est votre fenêtre sur l'environnement VR. Les caméras du casque suivent la position du casque et des contrôleurs.

### **Vue supérieure**

![](_page_18_Figure_5.jpeg)

![](_page_18_Picture_147.jpeg)

## **Vue inférieure**

![](_page_19_Picture_2.jpeg)

**14** Diode du casque

- **1** USB de Type-C port (retirer le couvercle)
- **2** Molette IPD
- **3** Boutons Volume
- **4** Microphone
- **5** Bouton de réglage rapide

Le port USB de Type-C inférieur est réservé aux accessoires et ne prend pas en charge la connectivité des ordinateurs. Si vous avez besoin de ces périphériques, connectez-les plutôt au port situé sur le côté du casque.

<span id="page-20-0"></span>21 Obtenir le maximum de votre casque

# À propos des contrôleurs VIVE Focus 3

Utilisez les contrôleurs pour interagir avec les objets en VR.

## **Vue supérieure des contrôleurs**

![](_page_20_Picture_4.jpeg)

![](_page_20_Picture_120.jpeg)

**Vues avant et latérales des contrôleurs**

![](_page_20_Picture_7.jpeg)

![](_page_20_Picture_121.jpeg)

# <span id="page-21-0"></span>Associer les contrôleurs

Les contrôleurs sont associés automatiquement pendant le processus de configuration. Si vous devez changer de contrôleur ou associer à nouveau les contrôleurs, vous pouvez les associer dans les Paramètres. Vous pouvez procéder comme suit pour gérer l'association de contrôleurs :

- Pour passer à un ensemble différent de contrôleurs, vous pouvez choisir d'aller dans **Paramètres Connectivité Contrôleur**, puis sélectionnez **Associer nouveau** pour chaque contrôleur que vous voulez changer.
- § Vous pouvez également choisir d'associer de nouveaux contrôleurs à partir du VIVE Manager.
- § Si vos contrôleurs ne sont pas détectés, vous pouvez les associer manuellement en appuyant Menu + Y et VIVE + B pendant 2 secondes. Les diodes des contrôleurs clignoteront en bleu en mode d'association.

![](_page_21_Figure_6.jpeg)

Si votre casque a déjà été associé à des contrôleurs, vous devrez utiliser le bouton du casque ou le VIVE Manager pour oublier les contrôleurs avant de pouvoir les associer à nouveau.

# Connexion à un réseau Wi-Fi

Il est facile de se connecter à Wi-Fi à l'aide du VIVE Manager ou pendant le processus du tutoriel, mais vous pouvez également ajouter ou changer des réseaux depuis les Paramètres. Voici comment :

- **1.** Appuyez le bouton VIVE sur le contrôleur droit.
- **2.** Sélectionnez **Plus Wi-Fi**. Le menu Paramètres s'affiche.
- **3.** Choisissez un réseau Wi-Fi à ajouter dans la liste. Si votre réseau est masqué, ajoutez-le manuellement en sélectionnant **Ajouter un réseau** en bas de la liste.
- **4.** Si vous vous connectez à ce réseau pour la première fois, entrez vos informations de réseau.

Votre réseau va maintenant se connecter s'il est à portée. Votre réseau précédent restera enregistré, pour que vous puissiez facilement en changer plus tard.

# <span id="page-22-0"></span>Insérer une carte mémoire

microSD Les cartes permettent de configurer rapidement plusieurs casques. Pour insérer une carte microSD :

- **1.** Tirez pour retirer le cadre du casque.
- **2.** Alignez votre carte microSD avec le logement, avec les contacts dorés vers l'extérieur. Poussez doucement jusqu'à ce qu'elle s'enclenche. Appuyez la carte pour éjecter.

![](_page_22_Picture_5.jpeg)

**3.** Refixez le cadre du casque.

# <span id="page-23-0"></span>Prendre des captures d'écran et des enregistrements de l'écran

Les captures d'écran et les enregistrements vidéo permettent de sauvegarder des moments en VR pour les revoir ou les partager. Pour prendre des captures d'écran et des enregistrements de l'écran :

- **1.** Appuyez le bouton VIVE sur le contrôleur droit.
- **2.** Faites l'une des choses suivantes :
	- Sélectionnez pour prendre une capture d'écran fixe.
	- Sélectionnez **de la pour enregistrer la vidéo de votre écran VR et l'audio de votre** microphone.

Le casque décompte rapidement à partir de 3, puis lance votre capture.

**3.** Pour les enregistrements de l'écran, vous pouvez arrêter le processus de capture en sélectionnant **Arrêter l'enregistrement**. Si vous avez choisi la capture vidéo, celle-ci se poursuivra jusqu'à ce que vous l'arrêtiez ou que votre casque n'ait plus d'espace de stockage.

Les captures sont stockées sur votre casque.

W

 $\mathsf{W}$ 

- § Prenez une capture d'écran rapide en appuyant le bouton VIVE et la gâchette du contrôleur droit, ou en appuyant les boutons Casque et Volume -.
	- § Effectuez des enregistrements d'écran rapides en appuyant sur les boutons Casque et Volume +.
	- § L'enregistrement de l'écran s'interrompt automatiquement quand vous accédez à certains types d'informations personnelles, comme les écrans de mot de passe.
	- § Les captures d'écran et les enregistrements de l'écran peuvent être désactivés dans certaines applis.

# Copier des captures d'écran et des enregistrements d'écran sur votre ordinateur

Copiez vos captures d'écran et vos enregistrements d'écran du VIVE Focus 3 sur votre ordinateur.

Vous pouvez également copier des fichiers depuis votre carte mémoire, si vous en avez une insérée dans votre casque.

Voici comment copier des fichiers du VIVE Focus 3 vers un ordinateur Windows® :

- **1.** Connectez un câble USB de Type-C à votre ordinateur et au port USB situé sur le côté droit du casque.
- **2.** Mettez votre casque.
- <span id="page-24-0"></span>**3.** Dans la boîte de dialogue Choisir le mode USB, sélectionnez **Transfert de fichier**.
- **4.** Enlevez votre casque.
- **5.** Sur votre ordinateur, ouvrez une appli de gestion de fichiers telle que l'Explorateur de fichiers, puis cliquez sur **VIVE Focus 3**.
- **6.** Cliquez sur **Mémoire partagée interne**. Vous trouverez les captures d'écran dans **Images Captures d'écran** et les enregistrements d'écran dans le dossier **Films**.
- **7.** Ouvrez le dossier à partir duquel vous voulez copier les fichiers. Sélectionnez les fichiers, puis copiez-les dans un dossier de votre ordinateur.
- **8.** Une fois terminé, déconnectez le VIVE Focus 3 de l'ordinateur.

Pour copier des fichiers depuis le casque vers un ordinateur Mac, utilisez un outil de transfert de fichiers tel que Android File Transfer. Allez à [android.com/filetransfer/](http://android.com/filetransfer/) pour télécharger et apprendre à utiliser Android File Transfer.

## Copie de fichiers entre le casque et un stockage externe

Vous pouvez copier des fichiers entre le VIVE Focus 3 et une mémoire externe telle qu'une carte mémoire ou un périphérique mémoire USB.

Voici comment copier des captures d'écran et des enregistrements d'écran depuis le casque vers une mémoire externe :

- **1.** Insérez une carte mémoire, un périphérique mémoire USB, ou les deux.
	- § Pour savoir comment insérer une carte mémoire, voir [Insérer une carte mémoire à la](#page-22-0) [page 23](#page-22-0).
	- § Pour utiliser un périphérique mémoire USB comme une clé USB, connectez-le au port USB situé sur le côté droit de votre casque.
- **2.** Mettez votre casque.
- **3.** Ouvrez le **Navigateur de fichiers** :
	- § Allez à **Paramètres Mémoire Navigateur de fichiers**.
	- Si vous avez connecté un périphérique mémoire USB, la boîte de dialogue Trouver une mémoire USB s'affiche. Sélectionnez **Ouvrir**.
- **4.** Ouvrez le dossier Captures.
- **5.** Appuyez la Gâchette tout en pointant au bouton **Sélectionner**.
- **6.** Sélectionnez chacun des fichiers que vous voulez, ou sélectionnez tous les fichiers.
- <span id="page-25-0"></span>**7.** Sélectionnez le bouton **Copier** .
- **8.** Lorsque vous y êtes invité, confirmez la mémoire de destination, carte mémoire ou lecteur USB, vers lequel copier les fichiers.

Les fichiers seront copiés sur le dossier racine de la mémoire externe.

Avec le **Navigateur de fichiers**, vous pouvez également copier des fichiers d'une mémoire externe vers le casque. Les fichiers ne peuvent être copiés que dans le dossier Téléchargements du casque.

## Diffuser votre écran

Vous pouvez partager ce que vous voyez en VR avec un appareil Miracast™, sans fil et en temps réel. Votre vue en VR apparaîtra sur l'appareil de votre choix, ce qui vous permettra de partager votre expérience VR ou de regarder les expériences VR des autres.

![](_page_25_Picture_7.jpeg)

VIVE Focus 3 prend en charge la connexion à des appareils Miracast sur les bandes 5 GHz et 2,4 GHz via Wi-Fi Direct®.

- **1.** Appuyez le bouton VIVE sur le contrôleur droit.
- **2.** Sélectionnez **Diffuser**.
- **3.** Choisissez un appareil vers lequel diffuser. Si votre appareil n'est pas dans la liste, vérifiez qu'il est configuré pour recevoir une diffusion entrante.

La diffusion d'écran s'interrompt automatiquement quand vous accédez à certains types  $\binom{M}{k}$ d'informations personnelles, comme les écrans de mot de passe. La diffusion d'écran peut également être désactivée dans certaines applis.

## Ajouter un VPN

Ajoutez des réseaux privés virtuels (VPN) pour pouvoir vous connecter et accéder aux ressources d'un réseau local à distance, tel que votre réseau d'entreprise ou domestique.

Avant de pouvoir connecter votre casque à votre VPN, vous pouvez être invité à :

- **•** Installer les certificats.
- Entrer vos identifiants.
- § Télécharger et installer une appli VPN requise, par exemple pour vous connecter à un réseau d'entreprise sécurisé. Contactez votre administrateur réseau ou votre fournisseur de VPN pour plus de détails.

Pour ajouter un VPN :

- <span id="page-26-0"></span>**1.** Si vous exécutez actuellement un contenu, appuyez le bouton VIVE de votre contrôleur droit, puis sélectionnez **Retour à l'entrée**.
- **2.** Depuis l'entrée, sélectionnez **Paramètres**.
- **3.** Sélectionnez **Réseau VPN**, puis sélectionnez **Ajouter un VPN**.
- **4.** Entrez les paramètres VPN selon les instructions de votre organisation, de votre administrateur réseau ou de votre fournisseur VPN.
- **5.** Sélectionnez **Enregistrer**.

#### Connexion à un VPN

**1.** Si vous exécutez actuellement un contenu, appuyez le bouton VIVE de votre contrôleur droit, puis sélectionnez **Retour à l'entrée**.

- **2.** Depuis l'entrée, sélectionnez **Paramètres**.
- **3.** Sélectionnez **Réseau VPN**.
- **4.** Sélectionnez le VPN auquel vous souhaitez vous connecter. Si aucun n'est affiché, voir [Ajouter un VPN à la page 26.](#page-25-0)

Pour vous déconnecter d'une connexion VPN, sélectionnez la connexion VPN, puis sélectionnez sur **Déconnecter**.

## Réglage des paramètres audio

VIVE Focus 3 dispose de fonctions permettant de protéger votre audition, de réduire le bruit de fond avec le microphone et d'empêcher les autres d'écouter. Voici comment les utiliser :

- **1.** Si vous exécutez actuellement un contenu, appuyez le bouton VIVE de votre contrôleur droit, puis sélectionnez **Retour à l'entrée**.
- **2.** Depuis l'entrée, sélectionnez **Paramètres**.
- **3.** Sélectionnez **Général Audio**.
- **4.** Activez une des options suivantes :

![](_page_26_Picture_182.jpeg)

# <span id="page-27-0"></span>Associer des appareils Bluetooth

Vous pouvez associer des appareils tels que des écouteurs Bluetooth®, des claviers et d'autres accessoires à votre casque. Voici comment :

- **1.** Si vous exécutez actuellement un contenu, appuyez le bouton VIVE de votre contrôleur droit, puis sélectionnez **Retour à l'entrée**.
- **2.** Depuis l'entrée, sélectionnez **Paramètres**.
- **3.** Assurez-vous que le Bluetooth est activé et que votre autre appareil est à proximité et en mode association.
- **4.** Sélectionnez votre appareil dans la liste.
- **5.** Si votre appareil utilise un PIN ou un code, tapez le PIN ou vérifiez le code.
- **6.** Sélectionnez **Associer** pour associer votre appareil.

## Configurer et utiliser le mode kiosque

Le mode kiosque est un tableau de bord personnalisé où vous pouvez contrôler les titres auxquels un utilisateur peut accéder lorsqu'il utilise VIVE Focus 3. Ceci est utile pour les démonstrations, la formation ou certains environnements d'entreprise où le contrôle total du casque pourrait ne pas répondre aux besoins de l'organisation. Pour configurer et accéder au mode kiosque :

- **1.** Si vous exécutez actuellement un contenu, appuyez le bouton VIVE de votre contrôleur droit, puis sélectionnez **Retour à l'entrée**.
- **2.** Depuis l'entrée, sélectionnez **Paramètres**.
- **3.** Sélectionnez **Mode kiosque**.
- **4.** Choisissez les paramètres appropriés pour la session en mode kiosque.
- **5.** Sélectionnez **Entrer en mode kiosque** pour démarrer le mode kiosque.

Pour quitter le mode kiosque, appuyez et maintenez le bouton du casque jusqu'à ce qu'un menu apparaisse (environ 3 secondes), puis sélectionnez **Quitter le mode kiosque**. Entrez votre PIN si vous en avez un.

## Installer les mises à jour du système et du micrologiciel

Maintenez votre système VIVE Focus 3 et son micrologiciel à jour avec les dernières fonctionnalités ou améliorations. Votre casque recherchera périodiquement les mises à jour, ou vous pouvez le faire manuellement. Voici comment :

- **1.** Si vous exécutez actuellement un contenu, appuyez le bouton VIVE de votre contrôleur droit, puis sélectionnez **Retour à l'entrée**.
- **2.** Depuis l'entrée, sélectionnez **Paramètres**.
- <span id="page-28-0"></span>**3.** Sous **Général**, sélectionnez **Mise à jour du système**.
- **4.** Sélectionnez **Mise à jour** pour lancer le processus de mise à jour.

Certaines mises à jour peuvent nécessiter le redémarrage de votre casque.

## Désinstaller du contenu

Que vous souhaitiez libérer de l'espace ou que vous n'en ayez plus besoin, il est facile de désinstaller du contenu. Voici comment :

- **1.** Si vous exécutez actuellement un contenu, appuyez le bouton VIVE de votre contrôleur droit, puis sélectionnez **Retour à l'entrée**.
- **2.** Depuis l'entrée, sélectionnez **Paramètres**.
- **3.** Sélectionnez **Mémoire**.
- **4.** Mettez votre contenu en surbrillance dans la liste en le pointant, puis sélectionnez **Désinstaller**.

Vous pourrez réinstaller votre contenu ultérieurement.

# À propos du nettoyage et de la désinfection du VIVE Focus 3

Gardez le VIVE Focus 3 propre et hygiénique grâce à quelques conseils simples.

### **Faire**

 $\mathsf{M}$ 

![](_page_28_Figure_14.jpeg)

- § Humidifiez un chiffon avec un mélange d'alcool dilué (75%) pour essuyer le plastique dur du casque et des contrôleurs que vous touchez le plus.
- Les joints du visage en simili cuir peuvent être essuyés avec un chiffon humide.
- § Assurez-vous que tous les désinfectants ont été essuyés avant utilisation pour éviter toute irritation.

### **Ne pas faire**

![](_page_29_Picture_2.jpeg)

- § Ne vaporisez pas et ne versez pas de liquide directement sur votre casque ou vos contrôleurs.
- § N'utilisez pas de liquides ou de solutions de nettoyage sur les verres.
- § N'exposez pas votre casque ou vos contrôleurs aux rayons UV ou à la lumière directe du soleil.
- Ne lavez pas en machine.

### **Nettoyer les verres du casque**

![](_page_29_Picture_8.jpeg)

- § Utilisez un chiffon de nettoyage sec pour essuyer les verres, comme le chiffon inclus.
- § N'utilisez jamais de solution de nettoyage sur les verres.
- § Essuyez dans un mouvement circulaire du centre vers les bords extérieurs des verres.

# <span id="page-30-0"></span>**VIVE Manager**

# Qu'est-ce que le VIVE Manager ?

VIVE Manager est une appli pour Smartphone permettant aux particuliers et aux petites entreprises de configurer rapidement le VIVE Focus 3. Avec le Gestionnaire VIVE, vous pouvez :

- Configurer rapidement et facilement votre casque
- Parcourir et gérer vos titres VR
- § Personnaliser les paramètres de l'appareil
- Rester à jour avec les dernières versions

# Quels sont les téléphones pris en charge par le VIVE Manager, et comment puis-je l'obtenir ?

L'appli VIVE Manager peut être installée sur des téléphones équipés des systèmes suivants :

- Android™ 8.0 ou version ultérieure
- iOS 12.0 ou version ultérieure

Vous pouvez télécharger l'appli à partir d'un des liens suivants :

![](_page_30_Picture_13.jpeg)

- § Votre téléphone doit être connecté au Wi-Fi et avoir le Bluetooth activé pour configurer le casque.
- § Si votre téléphone ne prend pas en charge VIVE Manager, mettez votre casque et suivez les instructions sur le casque pour le configurer.

# <span id="page-31-0"></span>Quelles sont les langues prises en charge par le VIVE Manager ?

La langue du VIVE Manager est définie par les paramètres de votre téléphone. Si la langue de votre téléphone n'est pas prise en charge, le VIVE Manager choisira une autre langue de votre région. Si aucune langue n'est disponible, il prendra par défaut l'anglais.

VIVE Manager prend en charge les langues suivantes :

■ Anglais

- Coréen
- § Arabe
- § Tchèque

■ Polonais

§ Norvégien

■ Danois

- § Russe
- § Néerlandais
- § Finnois
- § Français
- § Allemand
- § Italien

§ Suédois

§ Japonais

§ Chinois traditionnel

§ Chinois simplifié

§ Espagnol – Espagne

§ Espagnol – Amérique Latine

## <span id="page-32-0"></span>Comment puis-je installer les mises à jour du système depuis VIVE Manager ?

Voici comment rechercher la dernière mise à jour du système pour votre casque et l'installer :

- **1.** Dans VIVE Manager, appuyez sur **Paramètres**.
- **2.** Appuyez sur le nom de votre casque.
- **3.** Si vous voyez une mise à jour système disponible, appuyez sur **Mises à jour système Mise à jour**.

![](_page_32_Picture_6.jpeg)

# Comment puis-je désinstaller le VIVE Manager de mon téléphone Android ?

C'est facile de désinstaller le VIVE Manager de votre téléphone Android. Voici comment :

- **1.** Dans l'écran d'accueil de votre téléphone, glissez vers le bas, puis appuyez sur **Paramètres**.
- **2.** Selon la version Android de votre téléphone, trouvez et appuyez sur **Applis**, ou appuyez sur **Applications et notifications Toutes les applis**.
- **3.** Appuyez sur VIVE Manager, puis sur appuyez **Désinstaller**.

## <span id="page-33-0"></span>Comment puis-je désinstaller le VIVE Manager de mon iPhone ?

C'est facile de désinstaller le VIVE Manager de votre iPhone. Voici comment :

- **1.** Sur l'écran d'accueil de votre iPhone, trouvez VIVE Manager.
- **2.** Appuyez et maintenez jusqu'à ce qu'il rebondisse.
- **3.** Appuyez sur le **X**. Quand vous y êtes invité, appuyez sur **Supprimer** pour désinstaller.

# <span id="page-34-0"></span>**Solutions communes**

## Comment puis-je optimiser le suivi dans mon espace ?

Votre casque utilise le suivi intérieur-extérieur, en s'appuyant sur l'aspect unique de votre environnement pour orienter le casque et maintenir votre position en VR. Voici quelques conseils pour améliorer le suivi dans votre espace :

- § Évitez toute lumière intense et directe ou tout éblouissement, tant sur le casque que dans votre espace.
- § Votre espace doit être suffisamment lumineux pour pouvoir lire un livre confortablement.
- § Réduisez au minimum les objets réfléchissants.
- § Des motifs sur les murs, le plafond et le sol peuvent aider à améliorer le suivi. Essayez de réduire au minimum les surfaces complètement vierges.
- § Gardez votre espace de jeux exempt d'obstacles.
- Lors de la configuration de la pièce, veillez à regarder dans toutes les directions afin de déterminer le suivi pour l'ensemble de la pièce.
- § Si les problèmes persistent, relancez la configuration de la pièce en sélectionnant **Paramètres Limites Réinitialiser les limites**.

# <span id="page-35-0"></span>Mon casque oublie toujours mes limites. Que puis-je faire ?

Les limites peuvent être perdues en cas de changement important de votre environnement depuis la configuration de la pièce. Les facteurs suivants peuvent influencer les limites :

- Éclairage :
	- § Changements du niveau de lumière provenant des fenêtres, par exemple du jour à la nuit.
	- § Changements de direction de la lumière, comme lumière venant d'un autre côté.
	- § Changements du niveau de lumière provenant de sources artificielles, comme l'allumage et l'extinction des lumières.
- La décoration :
	- § Changements de l'environnement physique, comme les meubles.
	- § Changements d'apparence, tels que les décorations.
- § Personnes :

De nombreuses personnes se déplaçant dans l'espace de jeux peuvent faire oublier les limites au casque.

# Que puis-je faire si je ne vois pas mes contrôleurs en VR ?

Une fois associés, vos contrôleurs devraient être automatiquement détectés lorsqu'ils sont allumés.

- § S'ils sont en veille, les secouer doucement devrait les réveiller.
- § Si vos contrôleurs sont éteints, allumez-les en appuyant brièvement les boutons VIVE et Menu de chaque contrôleur. Les diodes des contrôleurs deviendront bleues pendant qu'ils se connectent, ou vertes lorsqu'ils sont connectés.
- § Assurez-vous que vos contrôleurs sont chargés. Une diode rouge clignotante indique une faible puissance. Si les contrôleurs sont faibles ou ne répondent pas, essayez de les charger. Voir [Charger les contrôleurs à la page 8](#page-7-0) pour des détails.
- § Si vos contrôleurs sont allumés mais ne sont toujours pas détectés, vous devrez peut-être les associer à nouveau. Voir [Associer les contrôleurs à la page 22.](#page-21-0)

# <span id="page-36-0"></span>À quoi servent les boutons du contrôleur ?

Les commandes en VR sont définies par le contenu que vous utilisez actuellement, mais il existe des fonctions spécifiques au contrôleur pour l'alimentation et l'association. Voici ce que font les commandes supplémentaires :

![](_page_36_Picture_123.jpeg)

Si votre casque a déjà été associé à des contrôleurs, vous devrez utiliser le bouton du casque ou le VIVE Manager pour oublier les contrôleurs avant de pouvoir les associer à nouveau.

# À quoi servent les boutons du casque ?

Sur le côté avant gauche du casque, le bouton du casque vous permet de contrôler plusieurs fonctions de base du casque.

![](_page_36_Picture_124.jpeg)

<span id="page-37-0"></span>**Fonction Bouton du casque** 

Ouvrez le menu pour éteindre, redémarrer Appuyez et maintenez pendant 3 secondes. et quitter le mode kiosque.

## Que signifient les diodes de la batterie ?

Les diodes de la batterie indiquent le niveau de charge actuel. Voici ce que ces diodes signifient.

## **Lorsque vous chargez la batterie**

Les diodes de la batterie affichent en permanence le niveau de charge actuel.

![](_page_37_Figure_8.jpeg)

### **Lorsque vous utilisez le casque**

Appuyez le bouton Alimentation pour afficher le niveau d'alimentation lorsque le casque est en veille.

![](_page_37_Figure_11.jpeg)

## <span id="page-38-0"></span>Comment puis-je vérifier le niveau de charge de mes contrôleurs ?

Pour vérifier le niveau de charge de vos contrôleurs, mettez le casque et procédez d'une des manières suivantes :

§ Regardez le tableau de bord. Utilisez votre contrôleur pour sélectionner une des icônes dans le coin supérieur droit du tableau de bord.

![](_page_38_Picture_4.jpeg)

Vous verrez alors le niveau de charge des contrôleurs.

![](_page_38_Picture_6.jpeg)

§ Depuis le tableau de bord, allez dans **Paramètres Connectivité Contrôleurs**.

# Que signifie la DÉL sur le contrôleur ?

En fonction du statut, la DÉL sur le contrôleur indique ce qui suit :

![](_page_38_Picture_108.jpeg)

# <span id="page-39-0"></span>Comment puis-je éviter les troubles de la vision ou les vertiges ?

Si vous souffrez du mal des transports ou de troubles de la vision en VR, assurez-vous que le casque est correctement ajusté. Voici quelques conseils pour un bon ajustement :

- Les verres du casque doivent être centrés sur vos yeux. Pour savoir comment, voir [Ajuster](#page-12-0) [l'IPD sur le casque à la page 13](#page-12-0).
- § Le casque doit s'adapter confortablement sur votre nez et tenir délicatement sur l'arrière de votre tête. Voir [Mettre le casque à la page 11](#page-10-0).
- § Assurez-vous que le niveau du sol a été réglé correctement. Vous pouvez réinitialiser le niveau du sol dans **Paramètres Limites Réinitialiser les limites**.

# Que dois-je faire si mon contenu se plante ?

Si vous avez des problèmes avec votre contenu, voici quelques conseils.

- § Essayez d'accéder au tableau de bord en appuyant le bouton VIVE de votre contrôleur.
- § Si votre contenu ne répond pas et que vous ne pouvez pas le fermer, appuyez et maintenez le bouton du casque pendant 10 secondes pour forcer la sortie. Vous devriez être renvoyé à l'entrée. Si vous ne pouvez toujours pas utiliser votre casque, consultez la section Que dois-je faire si mon casque ne répond pas ? à la page 40.

## Que dois-je faire si mon casque ne répond pas ?

Si vous savez que votre casque est chargé, mais qu'il ne répond pas ou qu'il doit être redémarré, vous pouvez l'éteindre manuellement.

 $\blacksquare$ Les arrêts manuels entraînent la perte de toutes les données non enregistrées.

- § Appuyez et maintenez le bouton Alimentation pendant 3 secondes pour déclencher un arrêt logiciel.
- § Si l'arrêt logiciel n'éteint toujours pas le casque, vous pouvez appuyer et maintenir le bouton Alimentation pendant 10 secondes pour effectuer un arrêt matériel.

Vous pouvez ensuite allumer le casque normalement.

Si votre casque ne répond toujours pas, vérifiez qu'il est chargé en appuyant brièvement sur le bouton Alimentation. Si l'indicateur montre que la batterie est chargée et que votre casque ne répond toujours pas, contactez le support client.

# <span id="page-40-0"></span>Pourquoi le message "Limites perdues" apparaît-il pendant la configuration de la pièce ?

En général, les erreurs de **Limites perdues** sont dues à un espace insuffisant pour le suivi. Pour savoir comment optimiser votre espace, voir [Comment puis-je optimiser le suivi dans mon](#page-34-0) [espace ? à la page 35](#page-34-0).

# Comment puis-je préparer le casque avant de le renvoyer pour réparation ?

Avant d'envoyer le casque VIVE Focus 3 pour la réparation, retirez les accessoires suivants.

- **1.** Cadre du casque
- **2.** Couvercle USB
- **3.** Sangle supérieure
- **4.** Coussin de dos
- **5.** Batterie
- **6.** microSD carte (si installée)

Gardez-les dans un lieu sûr. Vous devrez les réassembler lorsque vous récupérerez votre casque. Suivez ces étapes pour retirer les accessoires du casque :

**1.** Tirez pour retirer le cadre magnétique du casque. Appuyez pour retirer votre carte microSD (si elle est installée).

![](_page_40_Figure_13.jpeg)

**2.** Faites doucement levier pour retirer le couvercle USB.

![](_page_41_Picture_1.jpeg)

**3.** Retirez la sangle supérieure en défaisant le velcro aux deux extrémités, puis détachez-la doucement du casque.

![](_page_41_Figure_3.jpeg)

**4.** Retirez le coussin de dos magnétique.

![](_page_41_Picture_5.jpeg)

- 43 Solutions communes
- **5.** Retirez la batterie en serrant et en maintenant les loquets des deux côtés, puis tirez pour la retirer.

![](_page_42_Picture_2.jpeg)

**6.** Emballez le casque soigneusement et envoyez-le pour réparation.

# <span id="page-43-0"></span>Comment puis-je remonter le casque après réparation ?

Après avoir reçu votre casque réparé, réinstallez les accessoires à votre casque. Voici comment :

**1.** Refixez la sangle supérieure. Avec la fine bande velcro tournée vers l'avant, enfilez la sangle supérieure dans le haut de la boucle située à l'avant du casque. Tirez dessus, puis enfilez-la dans la boucle arrière par l'arrière. Refixez le velcro.

![](_page_43_Picture_4.jpeg)

**2.** Refixez la batterie en place en alignant les fentes, puis poussez-la pour la mettre en place.

![](_page_43_Picture_6.jpeg)

**3.** Refixez le coussin de dos magnétique.

![](_page_43_Picture_8.jpeg)

<span id="page-44-0"></span>**4.** Alignez et refixez le couvercle magnétique USB.

![](_page_44_Picture_2.jpeg)

- **5.** Si vous en utilisez une, réinstallez votre carte microSD.
- **6.** Refixez le cadre du casque.

Votre casque est maintenant prêt à être utilisé. Vous devrez peut-être le configurer à nouveau.

# Où puis-je trouver mes captures d'écran et mes enregistrements d'écran ?

Les captures d'écran et les enregistrements d'écran sont sauvegardés dans le stockage interne. Allez dans le **Navigateur de fichiers** dans les paramètres de Stockage pour les trouver.

- **1.** Depuis l'entrée, sélectionnez **Paramètres**.
- **2.** Sélectionnez **Stockage Navigateur de fichiers**.
- **3.** Ouvrez le dossier Captures.
- **4.** Sélectionnez la miniature d'une capture d'écran ou d'un enregistrement d'écran pour obtenir une vue plus grande.

# <span id="page-45-0"></span>Comment puis-je afficher mes vidéos en diffusion sur la playlist Vidéo VIVE ?

Suivez ces étapes pour afficher vos vidéos dans la playlist.

![](_page_45_Picture_23.jpeg)

**1.** Sur votre ordinateur, créez votre fichier JSON de playlist. Par exemple :

![](_page_45_Picture_24.jpeg)

#### 47 Solutions communes

![](_page_46_Picture_135.jpeg)

Si vous ne savez pas comment créer un fichier JSON, cliquez [ici](https://dl.vive.com/viveport_streaming/streaming_playlist.json) pour télécharger l'exemple que vous pourrez modifier.

- 2. Enregistrez le fichier JSON en utilisant ce nom de fichier: streaming playlist.json.
- **3.** Connectez le casque à votre ordinateur.
- **4.** Mettez votre casque.
- **5.** Dans la boîte de dialogue Choisir le mode USB, sélectionnez **Transfert de fichier**.
- **6.** Enlevez votre casque.
- **7.** Sur votre ordinateur, ouvrez une appli de gestion de fichiers telle que l'Explorateur de fichiers. Accédez à votre casque en cliquant sur **VIVE Focus 3 Mémoire partagée interne**.
- **8.** À partir du dossier racine de la mémoire interne, créez ce dossier : com.vive.business.video/files.
- **9.** Ouvrez com.vive.business.video/files, puis copiez streaming playlist.json dans le dossier.

# <span id="page-47-0"></span>**Marques commerciales et droits d'auteur**

#### © 2021 HTC Corporation. Tous droits réservés.

VIVE, le logo VIVE, HTC, le logo HTC, VIVEPORT, et tous les autres noms de produit et services HTC sont des marques commerciales et/ou des marques déposées de HTC Corporation et ses sociétés affiliées aux États-Unis et d'autres pays.

Toutes les autres marques commerciales et marques de service mentionnées dans ce document, y compris les noms de compagnies, noms de produits, noms de service et logos sont la propriété de leurs détenteurs respectifs, et leur utilisation dans ce document n'indique aucune affiliation ou association avec ceux-ci, ni l'approbation de ou par HTC Corporation. Certaines des marques listées ci-dessus n'apparaissent pas dans ce manuel de l'utilisateur.

Les images d'écran contenues dans ce document sont simulées. HTC ne sera pas responsable d'erreurs ou omissions techniques ou éditoriales contenues dans ce document, ni de dommages accessoires ou directs résultant de la mise à disposition de ce document. Les informations sont fournies « en l'état » sans aucune garantie et peuvent être modifiées sans préavis. HTC se réserve le droit de réviser le contenu de ce document à tout moment sans préavis.

Toute reproduction ou transmission de ce document, par quelque procédé que ce soit, notamment, électronique, y compris la photocopie, l'enregistrement ou la mémoire dans un système de récupération, ainsi que toute traduction vers une autre langue, sont interdites sans l'autorisation écrite préalable de HTC.

# <span id="page-48-0"></span>**Index**

## **C**

#### Casque

- - $A$  propos de [19](#page-18-0)
- Ajuster l'IPD [13](#page-12-0)
- Batterie en charge [7](#page-6-0)
- Bluetooth, association [28](#page-27-0)
- Connexion à Wi-Fi [22](#page-21-0)
- Diodes batterie [38](#page-37-0)
- Diodes et boutons [37](#page-36-0)
- Installer une carte microSD [23](#page-22-0)
- Mettre [11](#page-10-0)
- Mode kiosque [28](#page-27-0)
- Nettoyage [29](#page-28-0)
- Prendre des captures d'écrans et des vidéos [24](#page-23-0)

- VPN, ajouter [26](#page-25-0)
- VPN, connexion [27](#page-26-0)

**Contrôleurs** 

- À propos de [21](#page-20-0)
- Association [22](#page-21-0)
- Batterie en charge  $8$
- Boutons [37](#page-36-0)

## **I**

IPD [13](#page-12-0) Voir également Casque - Ajuster l'IPD